## A Quick Tour of Zoom

### From a Teacher's Perspective

Jenny Tian
School of Hotel & Tourism Management
The Chinese University of Hong Kong

February 2020

## How to Use Zoom to Do These Things in Your Class

| Teaching & Learning Activity              | Zoom Feature                                                                                                    |
|-------------------------------------------|----------------------------------------------------------------------------------------------------|
| Class attendance                          | <ul> <li>Schedule a meeting and invite participants (students, TA, admin staff, if applicable)</li> <li>Choose audio/video options for your class meeting</li> <li>Meeting registration + Reports</li> </ul> |
| Class participation                       | <ul><li>Audio/Video setting in meeting</li><li>Chat</li></ul>                                                                                                    |
| Quiz (MC questions)                       | <ul> <li>Polling + Reports (Reports available only when Meeting<br/>Registration is enabled)</li> </ul>                                                                                                    |
| Lecture                                   | Screen Share – Desktop                                                                                                    |
| Whiteboard write and draw                 | Screen Share – Whiteboard                                                                                                    |
| Youtube video and other online activities | Screen Share – Desktop                                                                                                    |
| Group discussion                          | Breakrooms                                                                                                    |
| Group presentation                        | Breakroom + Screen Share + Remote Control                                                                                                    |
| Recording                                 | Local vs Cloud Recordings                                                                                                    |

## Install Zoom Client

## Download and install zoom apps in your computer

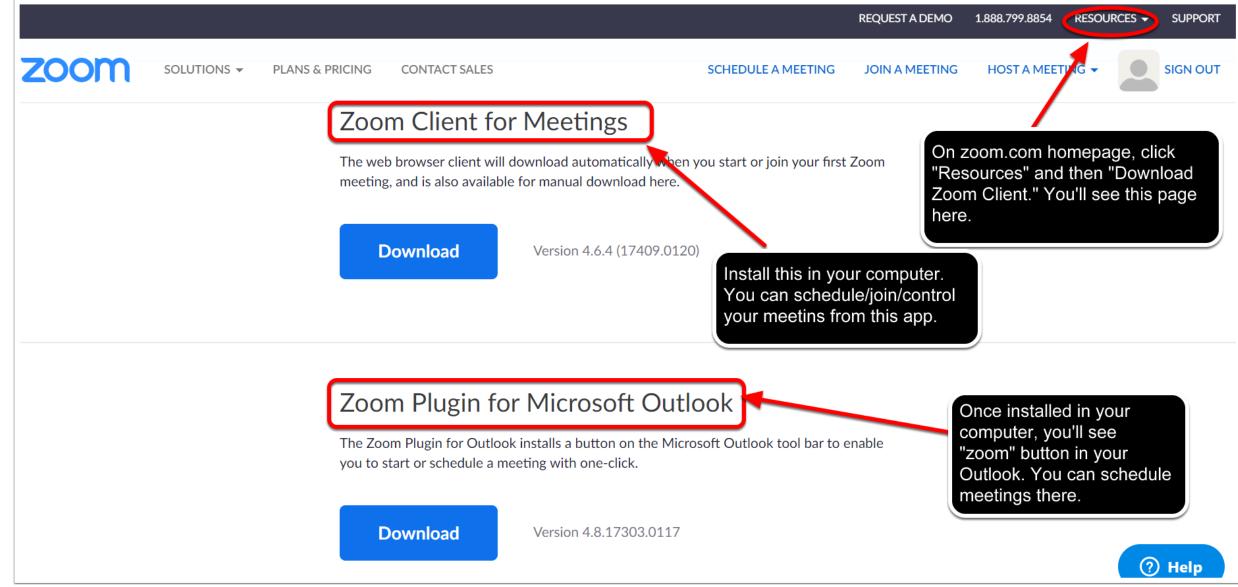

## Zoom Help Center and eLearning@CUHK are very useful!

https://support.zoom.us/hc/en-us

https://www.elearning.cuhk.edu.hk/

## Tools We Need

### **Tools**

- Computer
  - Best with dual monitors
    - One for sharing your screen, the other for monitoring the meeting (e.g., see the chat box & participant list)
- If no second screen,
  - Then log in your zoom account from your **phone or tablet**, use it as your second screen.
- Webcam and built-in speaker should be okay if you're in a quiet room.
- Digital pen (e.g., iPad with Apple Pencil or any tablet with a stylus) if you need to use the whiteboard for hand writing / drawing.
  - Or Smart Notepads that can sync your hand writing/drawing to your mobile device in real time.
  - Or some digital writing/drawing pads that can be connected to your computer.
- For better audio quality, you may want to get a good headset with a mic.

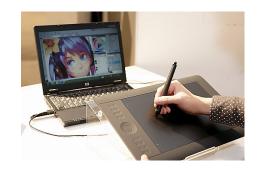

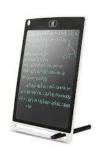

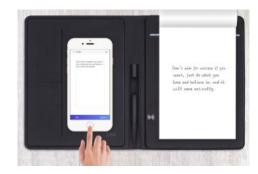

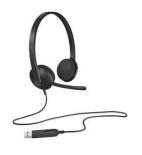

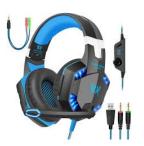

# Manage Your Zoom Account Settings

### Go to cuhk.zoom.us and sign in your account.

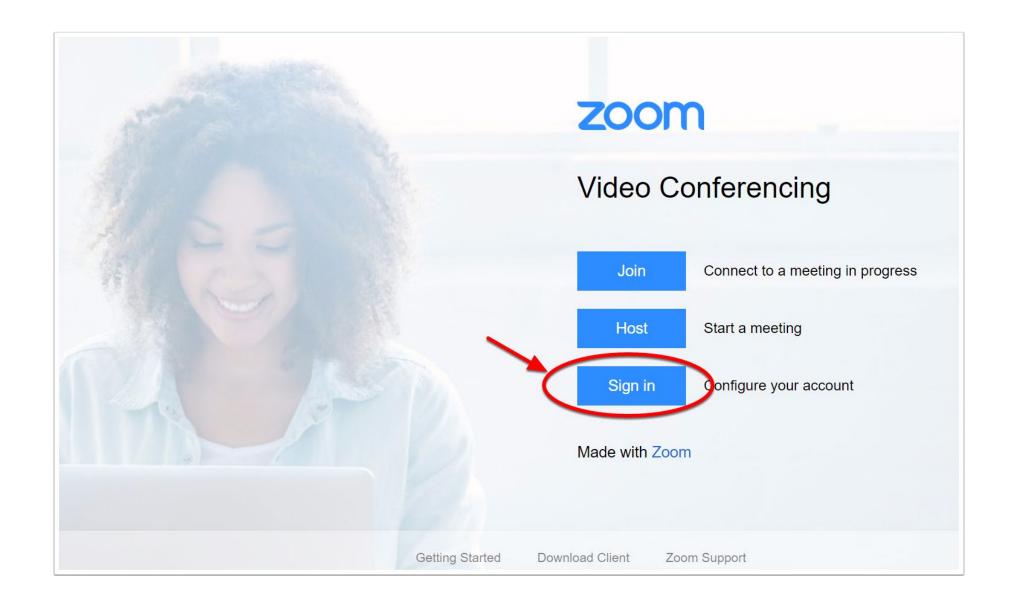

# You'll be directed to CUHK Login. Sign in with your CUHK email ID and password.

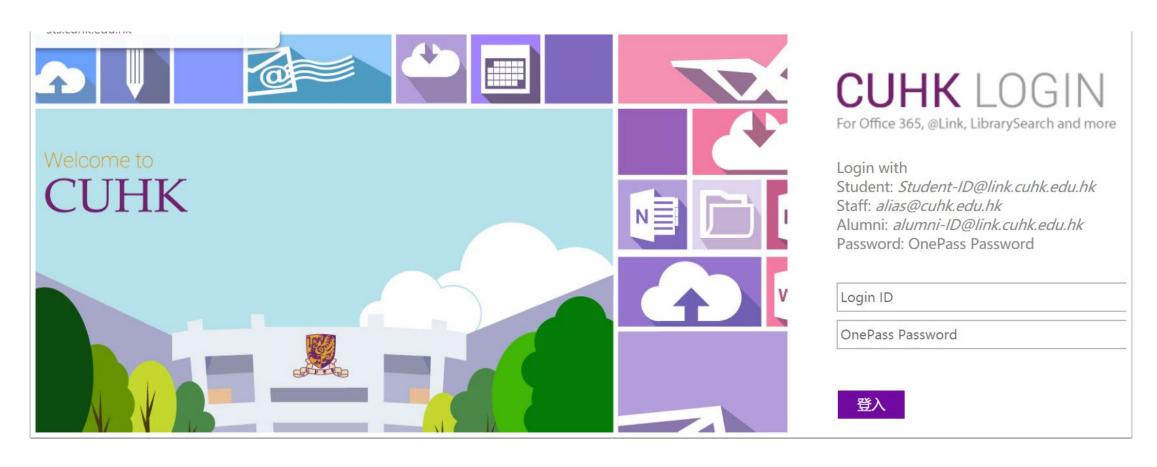

## A lot can be done on your zoom profile page.

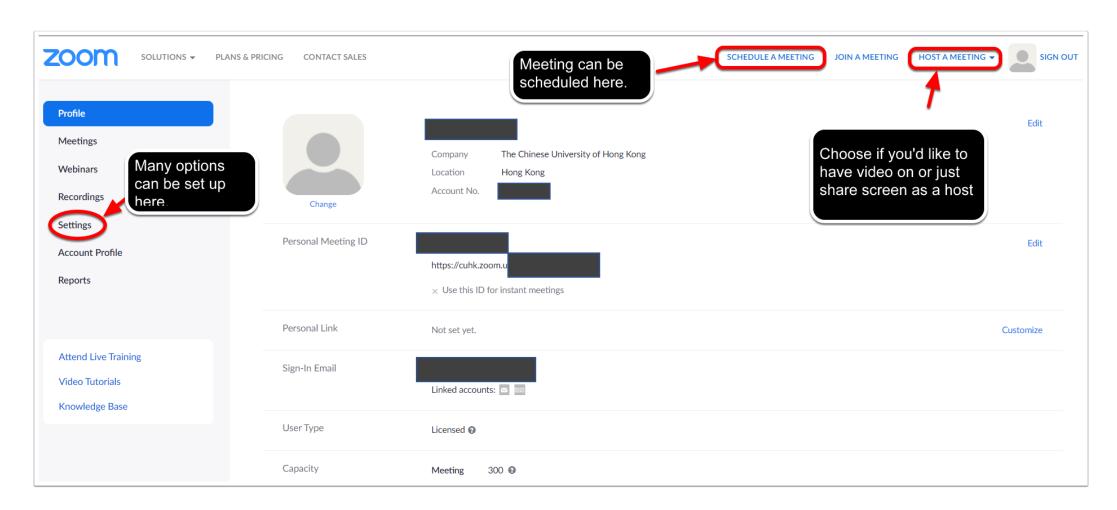

### Zoom "identities"

- Meeting host = Teacher (or TA / admin who helps schedule/control the meeting)
  - The host can "release" his/her role to any participant in the meeting
  - And he/she can "reclaim" his/her host role any time afterwards
- **Co-host** = TA?
  - The host can make one or more meeting participants as co-hosts.
  - You can invite and change co-hosts during the meeting.
  - Would be good to have your TA as a co-host.
- **Participants** = Students

Some zoom features (e.g., polling, breakout rooms) can only be seen by the host in his/her meeting control bar.

### **Zoom Settings**

- You can modify various meeting settings in two ways:
  - On cuhk.zoom.us, in your zoom account → "Settings"
    - Things specified here will influence all your meetings.
  - Or you can change certain settings every time when you schedule a meeting.
- Let's take a look at zoom user account settings first ---

### Your zoom account settings (1)

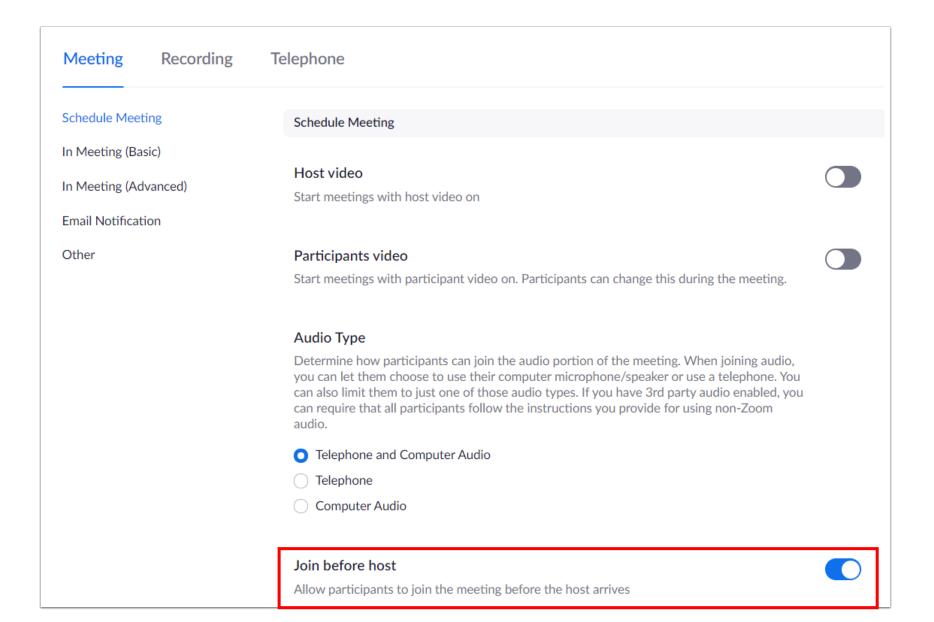

# Your zoom account settings (2)

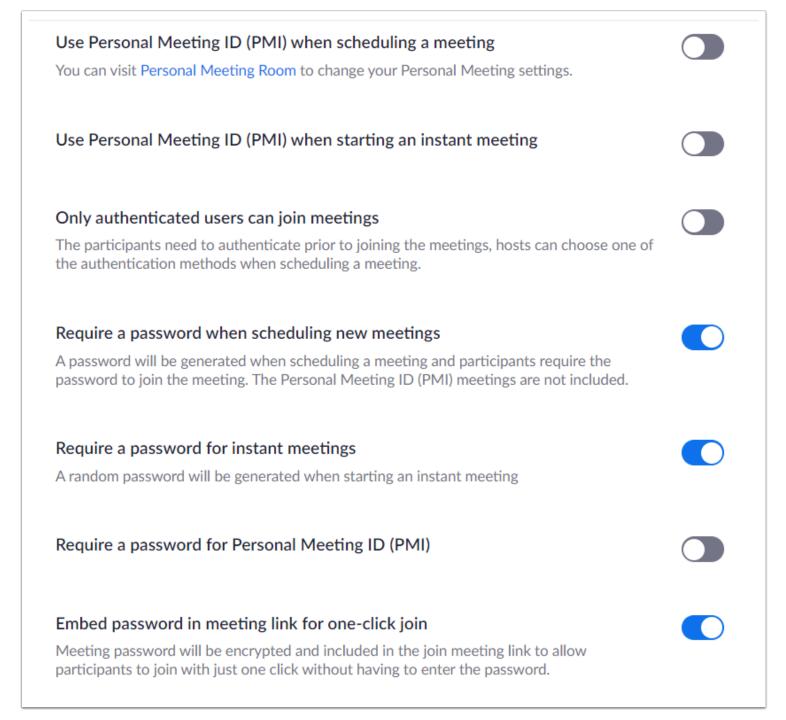

### Require password for participants joining by phone

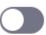

A numeric password will be required for participants joining by phone if your meeting has a password. For meeting with an alphanumeric password, a numeric version will be generated.

#### Mute participants upon entry

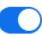

Automatically mute all participants when they join the meeting. The host controls whether participants can unmute themselves. [7]

### Upcoming meeting reminder

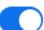

Receive desktop notification for upcoming meetings. Reminder time can be configured in the Zoom Desktop Client. 🕝

#### In Meeting (Basic)

#### Require Encryption for 3rd Party Endpoints (H323/SIP)

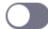

Zoom requires encryption for all data between the Zoom cloud, Zoom client, and Zoom Room. Require encryption for 3rd party endpoints (H323/SIP).

#### Chat

Your zoom

settings (3)

account

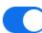

Allow meeting participants to send a message visible to all participants

Prevent participants from saving chat w

# Your zoom account settings (4)

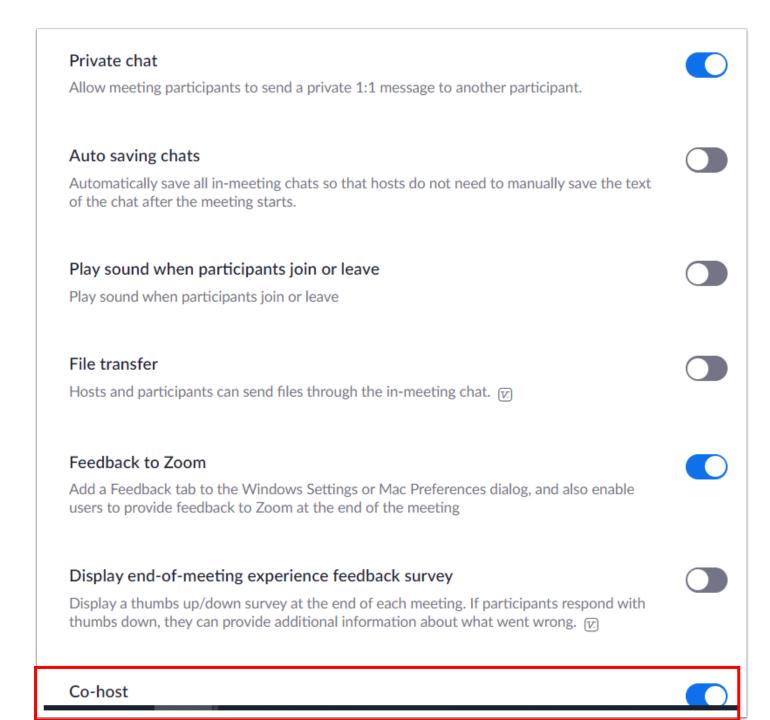

# Your zoom account settings (5)

Allow **All Participants** to share screen when there are group presentations.

But change this option for individual class meetings, not here (in your account setting). Here choose **Host Only.** 

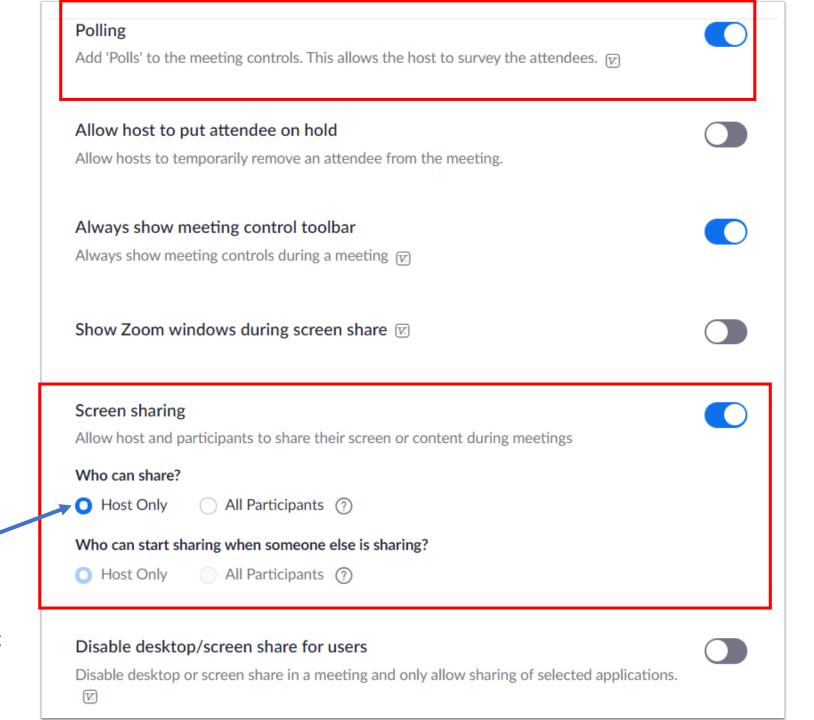

Enable Annotation so you can write or draw on the whiteboard.

# Your zoom account settings (6)

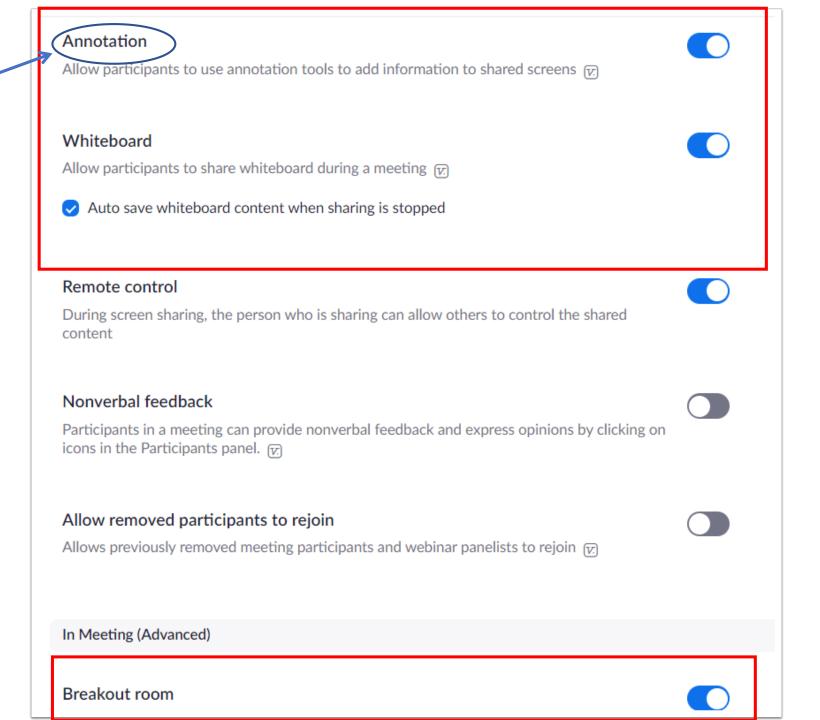

## Breakout room Allow host to split meeting participants into separate, smaller rooms Allow host to assign participants to breakout rooms when scheduling 🕟 Remote support Allow meeting host to provide 1:1 remote support to another participant Closed captioning Allow host to type closed captions or assign a participant/third party device to add closed captions **Save Captions** Allow participants to save fully closed captions or transcripts Language Interpretation Allow host to assign participants as interpreters who can interpret one language into another in real-time. Host can assign interpreters when scheduling or during the meeting. Far end camera control

Your zoom

settings (7)

account

# Set Up A Class Meeting

## Schedule a meeting

- From web portal, zoom client (computer), or email (outlook)
- Suggestions Check these Meeting Options:
  - Enable join before host
  - Mute participants upon entry
  - Breakout Room pre-assign
    - This seems a useful feature if you plan to have some group activities during your class session.
    - # of rooms = # of groups
    - You can upload <u>a group list (in csv format)</u> to zoom web portal if you already have groups in your class
      - Schedule a meeting meeting options Breakout Room pre-assign
  - Note: As the host, you can also allow zoom to randomly assign participants to different rooms during a meeting, or you can manually assign participants to rooms using their email addresses.

| Pre-assign Room Name | Email Address |
|----------------------|---------------|
| room1                | test1@xxx.com |
|                      |               |
| room1                | test2@xxx.com |
| room2                | test3@xxx.com |
| room2                | test4@xxx.com |
| room3                | test5@xxx.com |
| room3                | test6@xxx.com |

Room Name = Group ID

### Invite your students

• After you schedule the meeting, you'll find this page:

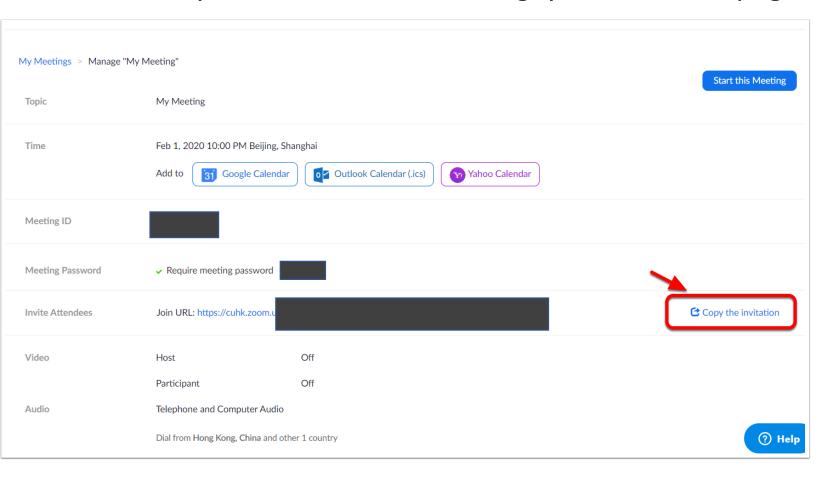

- Click "Copy the invitation"
- Send an email to all students (from Blackboard or Outlook) and paste the invitation, which includes meeting time, URL, meeting ID and password.
- Students can use the information to log in your meeting at scheduled time.

# Schedule Recurring Meetings

- You can set your class meeting as a recurring meeting with a fixed weekly schedule till the end of Term 2.
- The same meeting URL, meeting ID and password can be used for all the recurrent meetings.

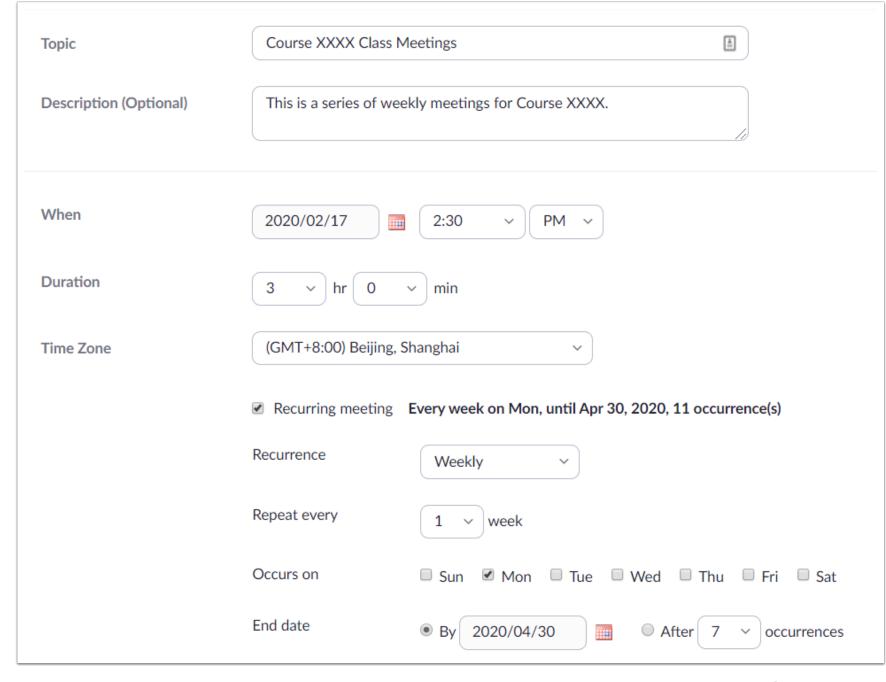

## Require Meeting Registration (Class Attendance)

- When you schedule your meeting on the Zoom web portal and require Participant Registration, the Meeting Invitation will include a link.
- Participants must first click that link, input their name and email address, and then they'll obtain the meeting URL, ID and password.
- The registration feature may help keep record of class attendance. Ask your students to register using their CUHK link email address.
- After the meeting you can see the list of participants and polling results by clicking the **Reports** tab on Zoom web portal.
- Note: Polling reports are available only when Meeting Registration is enabled.

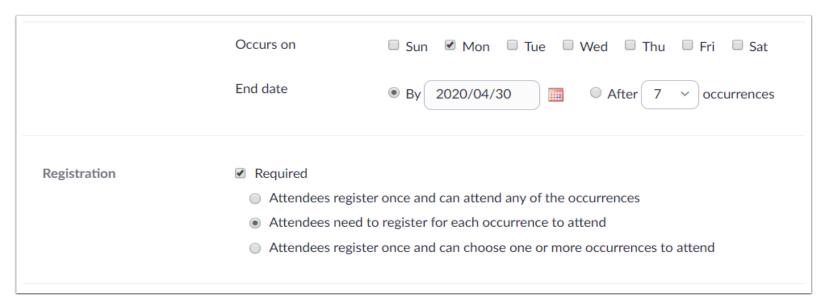

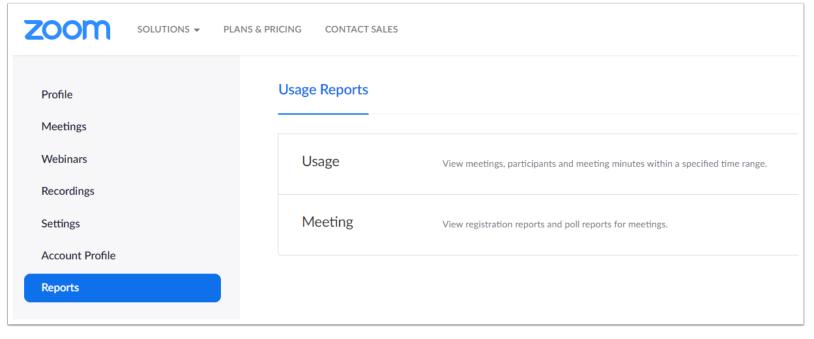

# Meeting Controls – During Meeting

### **Meeting Controls**

- Once your meeting starts, if you are the host, you'll see this bar at the bottom of your screen.
- At the top of your screen, you'll see names of participants. If their video is on, you can see them, too.

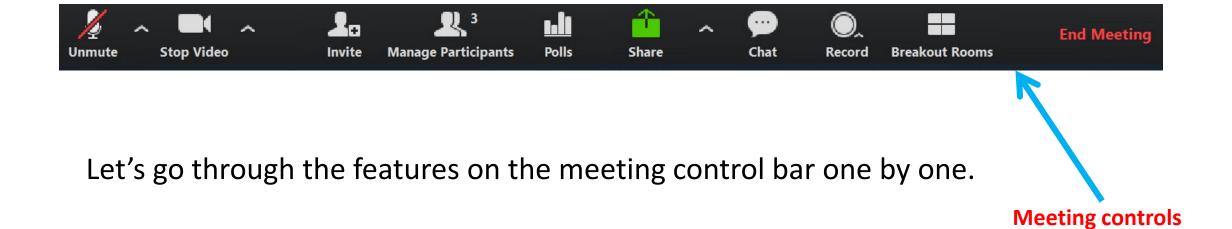

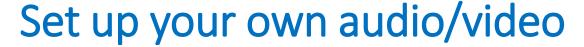

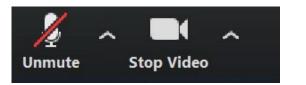

You can mute your audio and/or stop your video during the meeting by clicking these two buttons.

- Mute / unmute audio: Click the arrow and you'll see these options
  - Select a microphone
  - Select a speaker
  - Test speaker and microphone
    - When you start/join a meeting, zoom already asks you to test your speaker and microphone.
  - Switch to phone audio
  - Leave computer audio
  - Audio settings ...
- Start / Stop video
  - Select a camera
  - Video settings ... (e.g., touch up my appearance?)
  - Choose a virtual background
    - If the host and/or participants must turn on their video during meeting (e.g., for group presentation) and you or your students don't want others to see what's behind you, then choose a nice picture and make it your "virtual background" Problem solved!

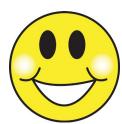

### Invite

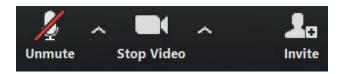

You can invite new participants during the meeting.

### Manage Participants

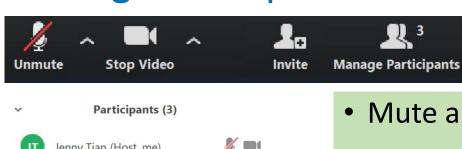

Click "Manage Participants" and you'll see a pop-up box with the list of meeting participants

- Participants (3)

  Jenny Tian (Host, me)

  Marticipants (3)

  Jenny Tian (Host, me)

  Marticipants (3)
- Mute all / Unmute all (bottom of page)
- Move your mouse over each participant's name, click
   More and you'll see these options:
  - Chat
  - Stop video
  - Spotlight video
  - Make host
  - Make co-host
  - Rename
  - Remove

This option puts that participant's video in the center for all to see.

- ✓ Mute participants on entry
- ✓ Allow participants to unmute themselves
- ✓ Allow participants to rename themselves Play chime for entry/exit

Lock meeting

**Lock Meeting** prevents any new participants from joining the meeting.

More V

### **Polls**

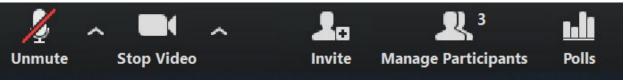

### Click Polls and you'll be directed to zoom web portal. You can

- Create polling questionings
- Save and launch polling
- See results on screen
- End polling
- Then Share results
  - Polling results will show on participants' screens
- Stop share resulting
  - Pooling results will disappear from participants' screens
- Re-launch Polling

- Polling feature can be used for quick
   MC quiz during meeting.
- If you'd like to save individual participants' responses to the poll, you must enable meeting registration when scheduling the meeting.

### Share – Lecture PPT, video, webpages, etc.

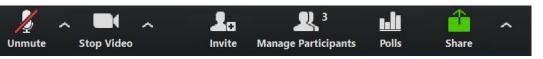

### Click Share Screen and you'll see these options:

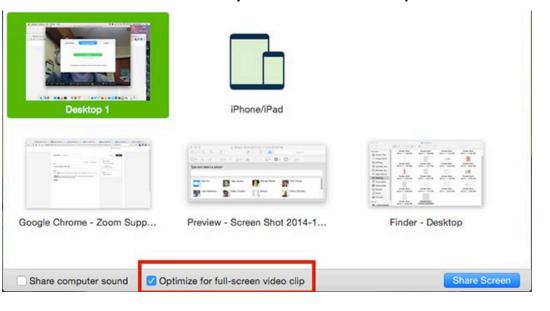

## Share certain contents on your screen so all participants can see them

- For PPT lecture, please select "Desktop 1"
  - If you have two monitors, zoom will show "Screen 1" and "Screen 2" for you to choose.
  - Choose Desktop so that everything on your screen (PPT, video, web page etc. for class use) can be shared.
- If you plan to play videos from your computer for students to watch (e.g., youtube video), remember to check "Share computer sound" at bottom
- When "Optimize for full-screen video clip" is checked, your video can play in full screen.

#### Notes:

- Suggestion: Mute participants during meeting. If a student has questions, he/she can click the Raise Hand button and you can unmute him/her. Or students can ask questions in Chat.
- If you use Kahoot or uReply or any app that requires a student to use his/her cell phone, and the student is using cell phone to access zoom class meeting, then you might have a problem. Don't grade those activities; otherwise you'll need to inform students in advance they need to have two devices.

### Chat

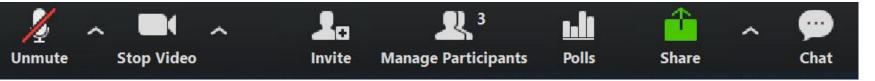

- Click **Chat** and a pop-up page appears.
- Can choose text to everyone or a participant privately.
- Click the "..." button for more options that allow attendees to chat with
  - No one
  - Host only
  - Everyone publicly
  - Everyone publicly and privately (usually choose this option)
- Many students like to ask questions in chat. So this can be a **Q&A tool.**
- You can save chat history as a text file.
- This may also be used as an indicator of class participation?

### Why we need two monitors?

- Put all class-related activities on Shared Screen (Monitor 1), e.g., PPT, youtube,
   Kahoot page, other webpage
- Put everything you don't want students to see on Monitor 2, e.g., your emails ...
- And when you share screen, you may want to move Chat Box and Participant List to another screen. This way, you can watch your PPT and chat simultaneously.
- If you don't have two monitors,
  - Log in your zoom account from your cell phone, join the same meeting and open the chat box on your phone.

### Record

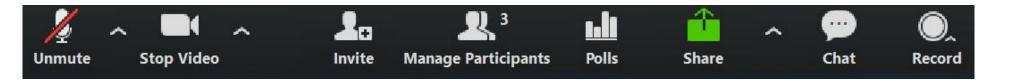

### Click **Record** for these options:

- Record on this computer (recommended)
- Record to the cloud

You can record your class meeting (audio and shared screen) and save as a MP4 file on your computer. Edit it if needed and then upload the recording to Panopto Video on Blackboard for students to review.

### More on Recording

- Student consent is needed if you record the meeting when participant video is turned on.
- So, record audio + screen share seems better (no need to see anyone's face ☺)? (Should seek guidelines from the University / ITSC).
- Local recording seems easier to control. After the meeting, you'll find an "audio only" M4A file and MP4 video file in the <u>folder "Zoom" under "My</u> <u>Documents" in your computer.</u>
- Observation: It seems if you enable Local Recording, then Cloud Recording will no longer be available.

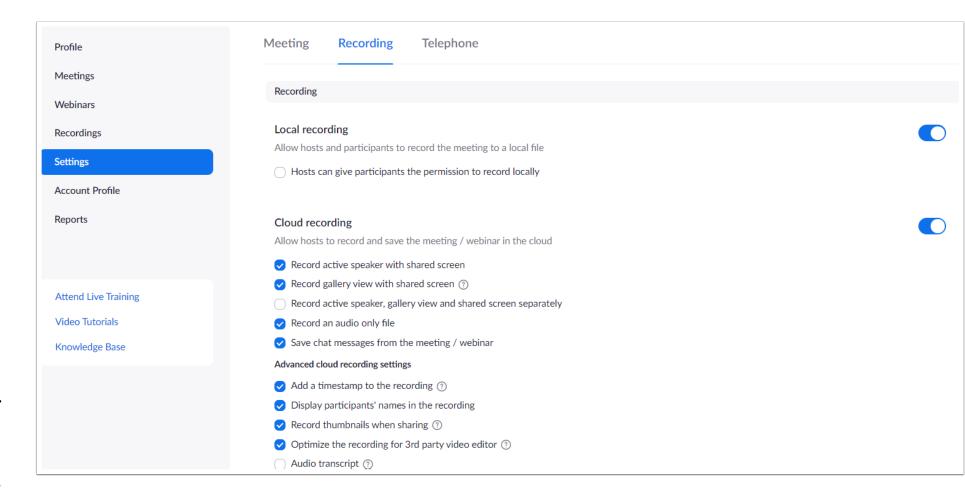

## Breakout Rooms (For Group Discussion)

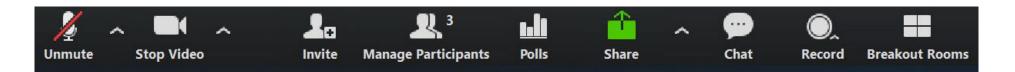

- Only the host can see Break Rooms on the meeting control bar.
- Click the button you'll see pre-assigned room list, or assign rooms during the meeting. You'll see these

options:

- View room assignments
- Recreate rooms
- Add a room
- Options
- Open all rooms

Click here to open all rooms for participants

- Move all participants into breakout rooms automatically
- ✓ Allow participants to return to the main session at any time
- Breakout rooms close automatically after \_\_\_ minutes
- Count down after closing breakout room, set countdown time \_\_\_ seconds

- As the host, you can <u>join</u> any breakout room and join the conversation.
- When in a room, you can click
   Leave Breakout Room (bottom-right corner) to leave the room.
- This feature allows each group to discuss among themselves.
- Participants in a certain room can <u>Ask for Help</u>, and the host will receive the message on his/her screen.

## **End Meeting**

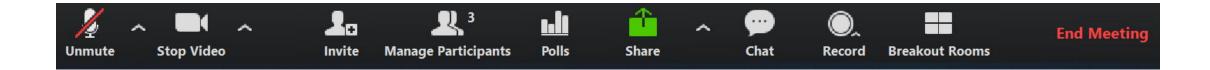

Participants have a "Leave Meeting" button on the control bar. The host can end meeting for all participants.

# Screen Sharing (Whiteboard)

### Write or Draw on Whiteboard

• In addition to sharing your screen (PPT, browser, etc.), you can also share a whiteboard with meeting participants.

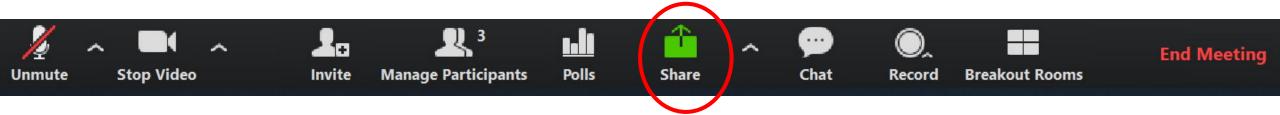

To enable whiteboard,

- Enable Annotation in your account setting on Zoom web portal (We have done this in account settings).
- During meeting, click **Share** on control bar.
- Choose Whiteboard and start writing.
- This is a useful tool if you need to hand-write formulas, draw pictures, etc. in your teaching.

You can switch between Screen and Whiteboard sharing on your computer.

# Group Presentation

### **Group Presentation**

### • Imagine this:

- Four students work on their group project and send their presentation material (typically PPT slides) to you.
- Four students in four different places, and they'll need to present as a group on zoom, using the same set of slides.
- Assume they present to the entire class and the teacher.

#### **Zoom Solution:**

- Allow participants to share their screen during the meeting
  - Click Share Screen and choose "Multiple participants can share screen simultaneously"
- Allow at least the presenting students to turn on their video.
- One group member shares and controls the PPT. All members take turn to do their presentation.
- OR, group members can request Screen Control among themselves to move around PPT slides on one member's screen.

When a meeting participant shares his/her screen, you'll see this at top of your screen.

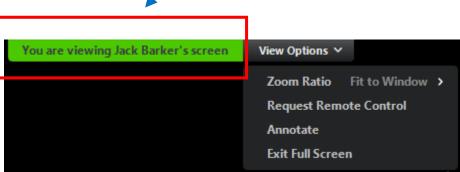

## Video Layout Options While Screen Sharing

- Show the video panel
  - Start a meeting and a screen share
  - The participant panel will show by default, but if you do not see it:
    - Click More in the meeting controls
    - Click Show Video Panel

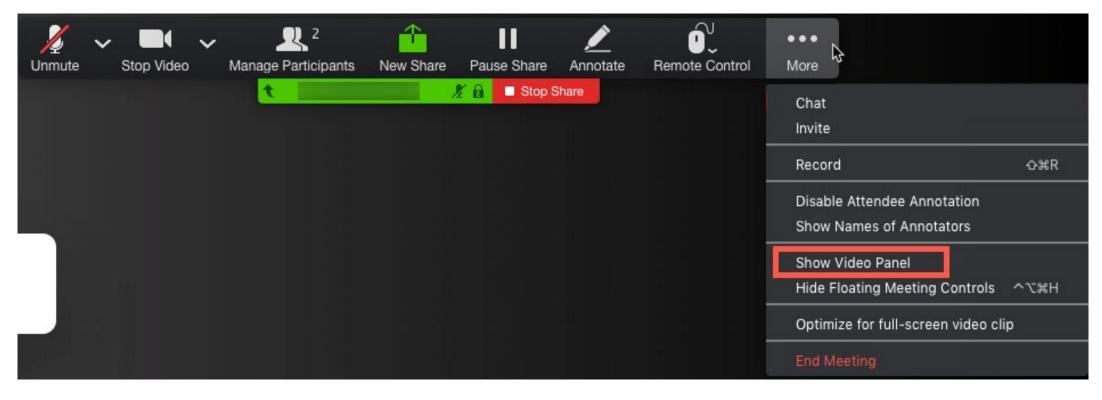

### **Video Layout Options**

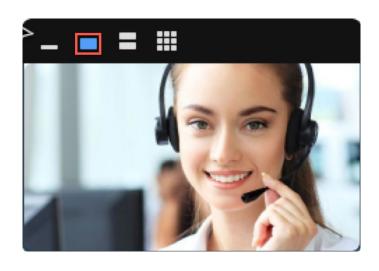

Active Speaker View

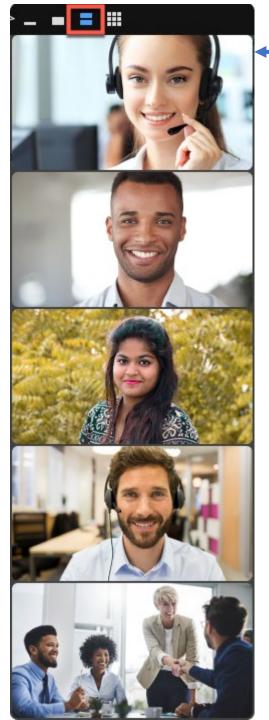

Gallery View Strip (vertical or horizontal)

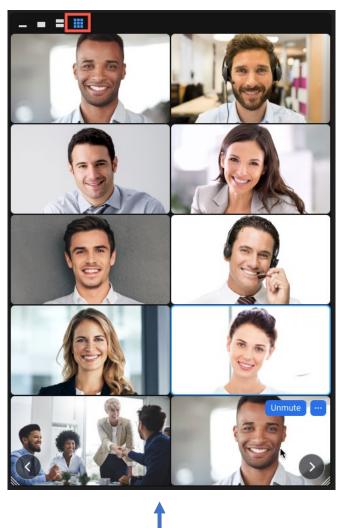

Gallery View Grid

### What a Group Presentation Might Look Like on Host's Screen

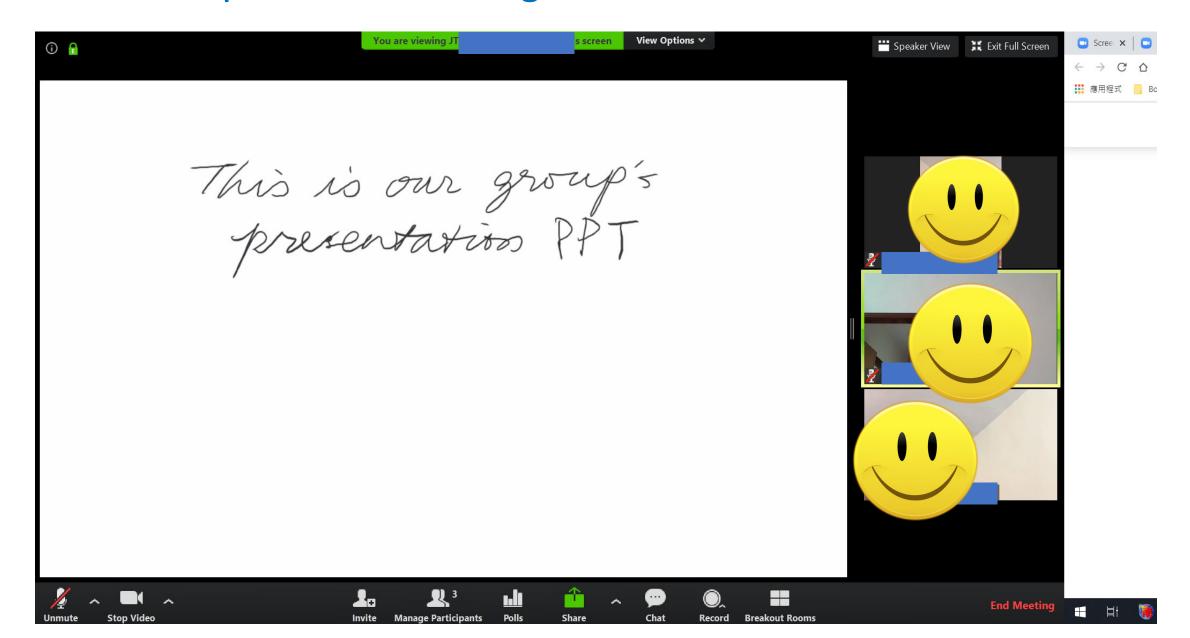

# Thanks!